# **Uppkoppling med Pulse Secure och Symantec VIP Access**

Symantec VIP Access och Pulse Secure behövs för inloggning till SFV´s nätverk utifrån. Tänk på att hastigheten avgörs av din internetuppkoppling du har för tillfället.

#### **Guidens innehåll**

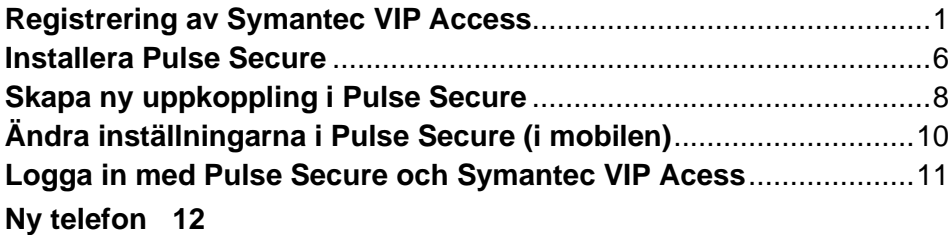

## <span id="page-0-0"></span>**Registrering av Symantec VIP Access**

1. Ladda ner appen VIP Access for iPhone eller Android

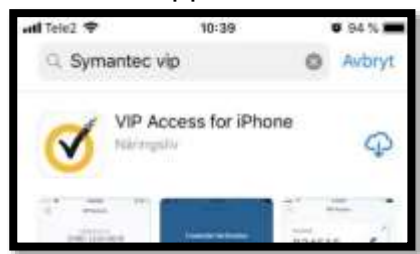

Öppna en webbläsare på datorn och surfa till:<https://vip.sfv.se:8233/myvip/> Fyll i ditt användarnamn, tryck Continue

Fyll i ditt lösenord till SFV, som du fått via sms vid uppstart av kontot

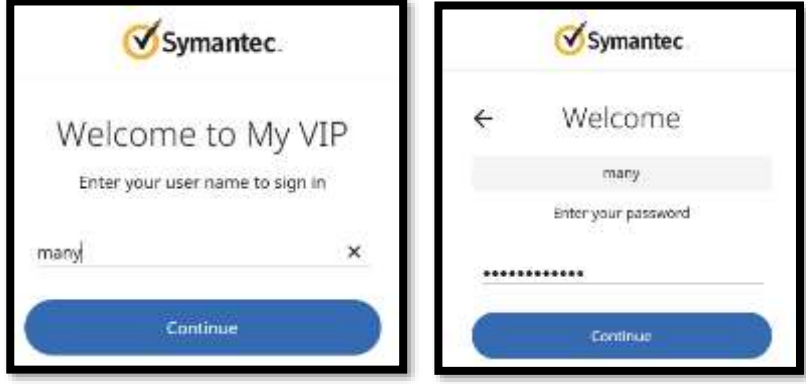

2. Klicka på Continue och läs smset som skickats till mobilen

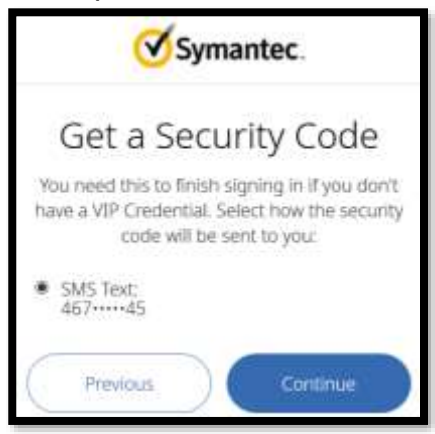

3. Skriv in koden från smset och klicka på Submit

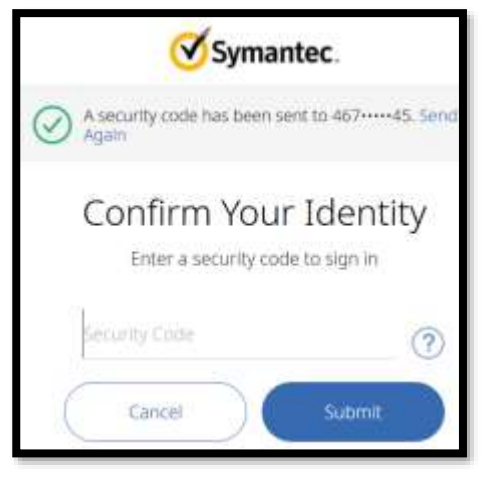

4. Klicka på Get Started

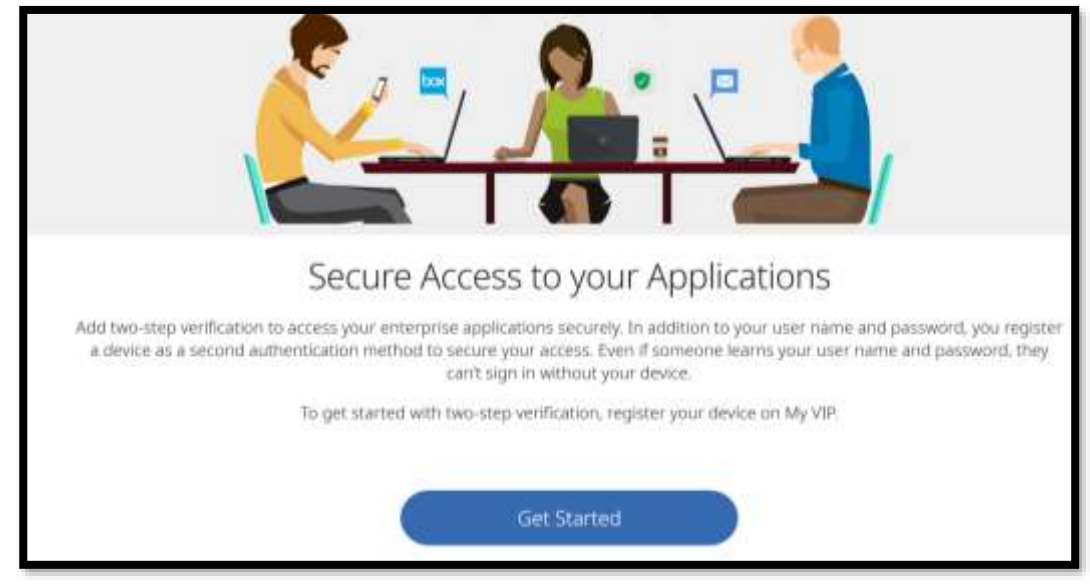

### 5. Välj VIP Access Mobile och sedan Continue

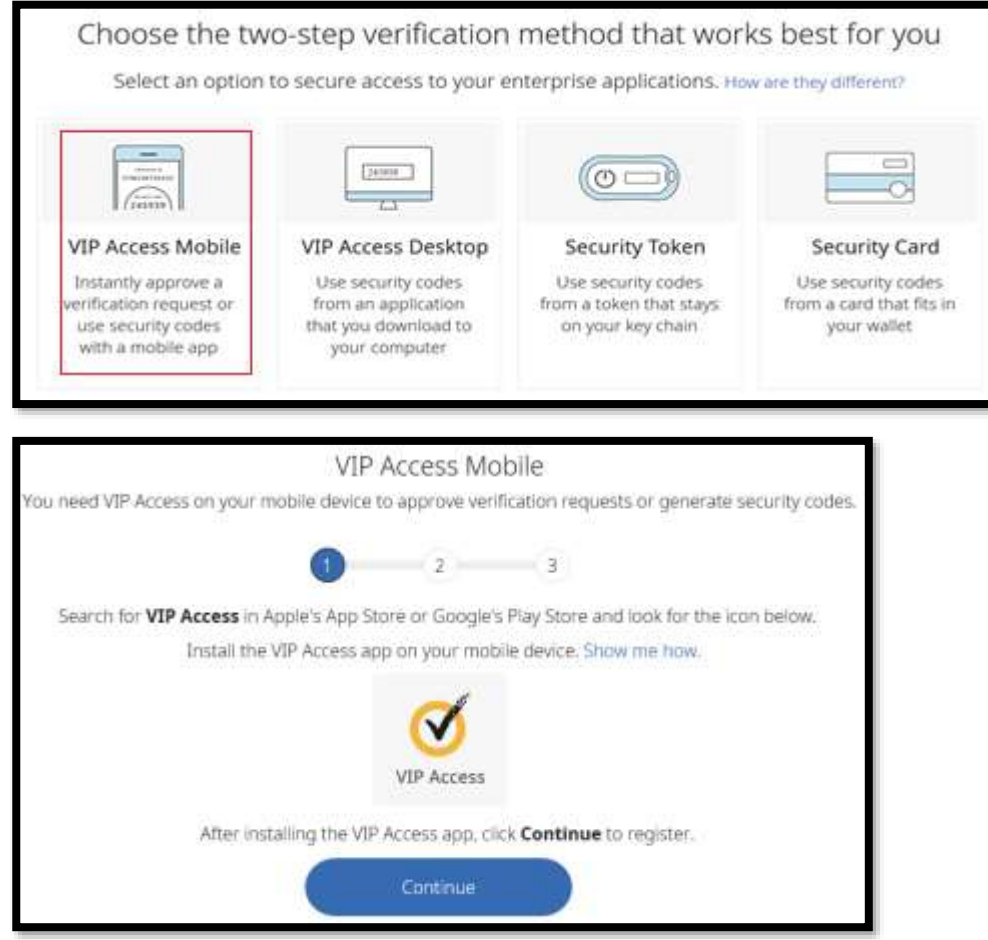

6. Öppna appen VIP Access på din mobil. Läs igenom tipsen som syns på appen och kryssa längs upp på krysset så nedanstående bild syns. Klicka på blåa plustecknet.

Välj Scan QR Code och Tillåt åtkomst till kamera

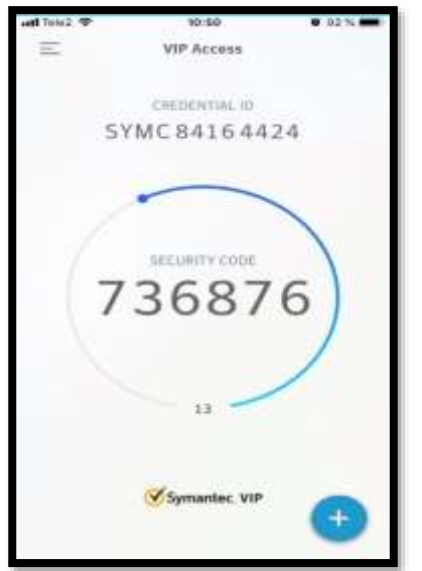

7. Skanna QR koden som visad på dataskärmen.

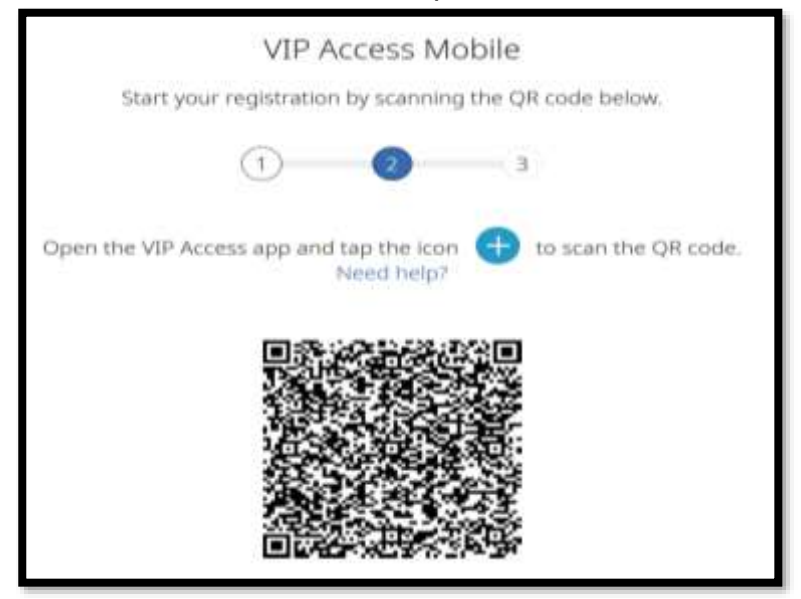

8. Välj ett namn och klicka på Add.

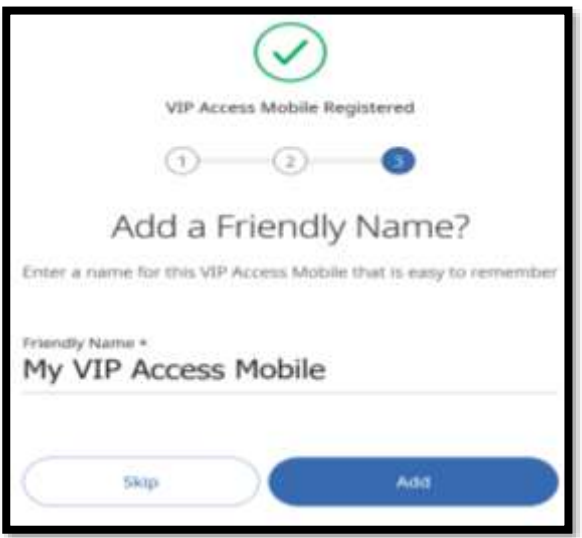

9. I nästa steg får du valet att testa appen. Välj Test

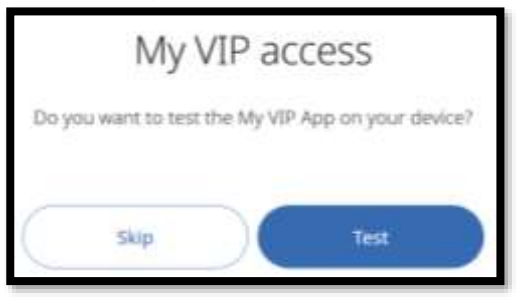

#### 10.Nedanstående ruta visas.

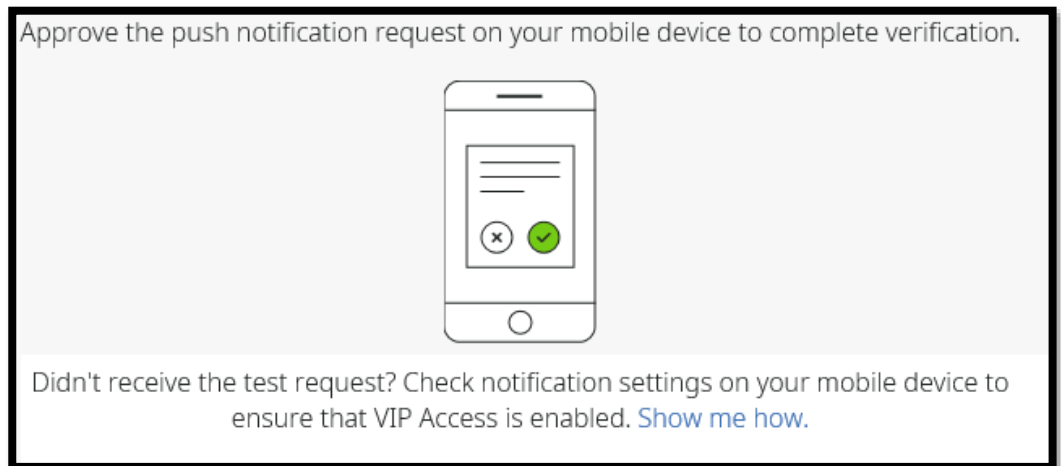

11.På mobilen ska du få en push notifiering som du godkänner.

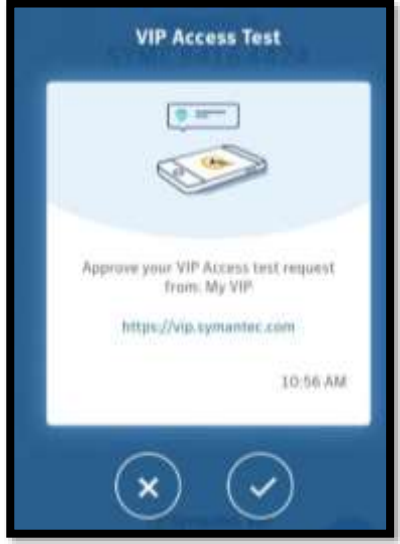

12.Slutligen visas en statusbild

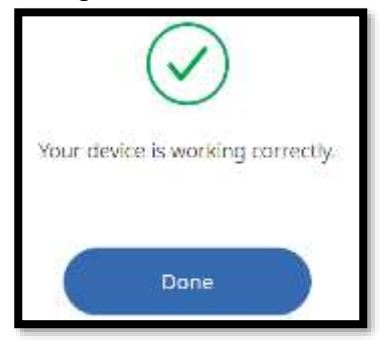

*Om något blir fel, börja om från punkt 6 för att lägga till din enhet.*

## <span id="page-5-0"></span>**Installera Pulse Secure**

För att kunna installera Pulse Secure behöver du vara lokal administratör på din dator. Du behöver även veta om du har 32-bitars eller 64-bitars operativsystem. Installationsfiler finns för Windows och Mac. Kontakta din interna IT-avdelning för hjälp.

#### Surfa till www.sfv.se

Klicka på Om Oss / Kontakta oss / Logga in som konsult

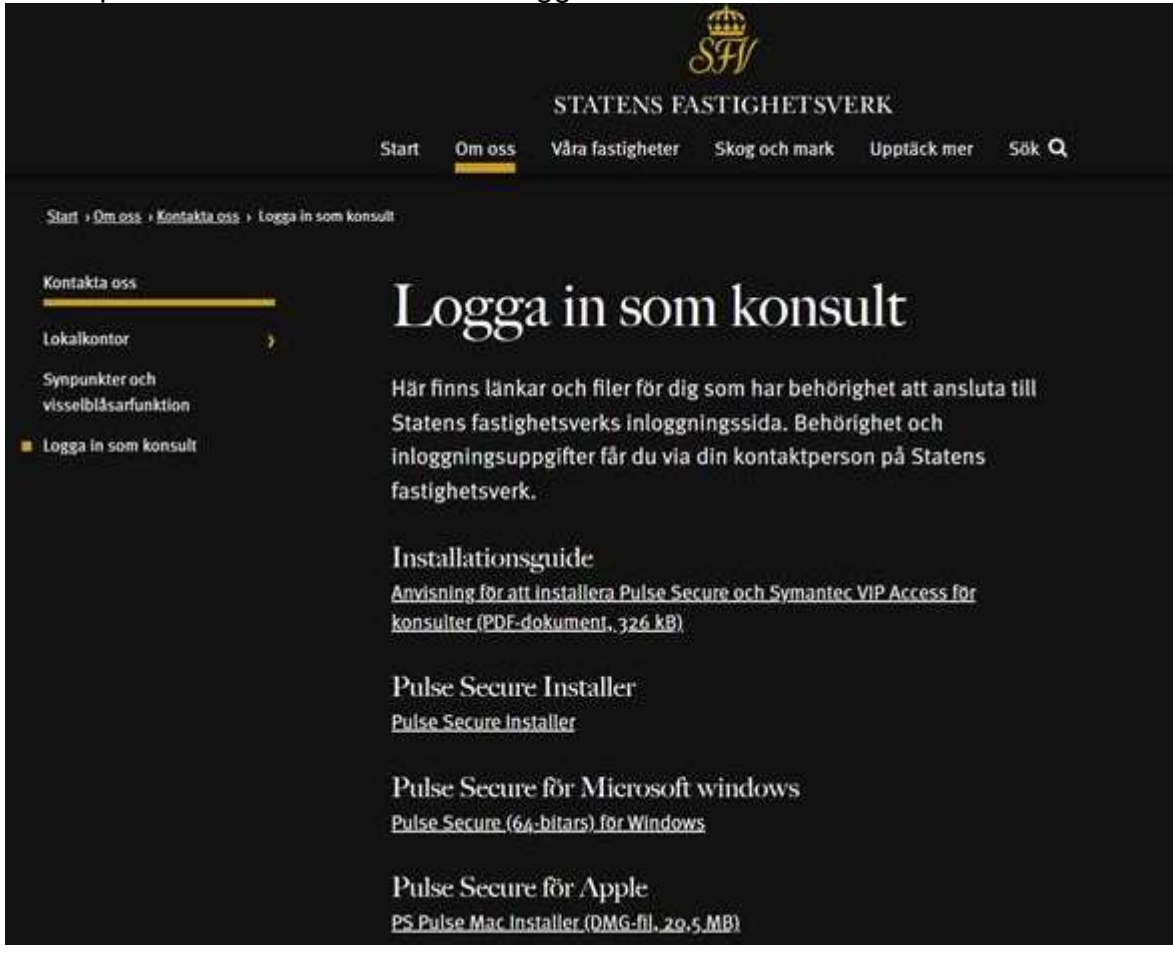

Välj installationsfil. Klicka på X64 för 64-bitars eller X86 för 32-bitars.

## **Pulse Secure Installer**

**Pulse Secure Installer** 

Pulse Secure för Microsoft windows Pulse Secure (64-bitars) för Windows

Pulse Secure för Apple PS Pulse Mac Installer (DMG-fil, 20,5 MB)

### Tryck Kör

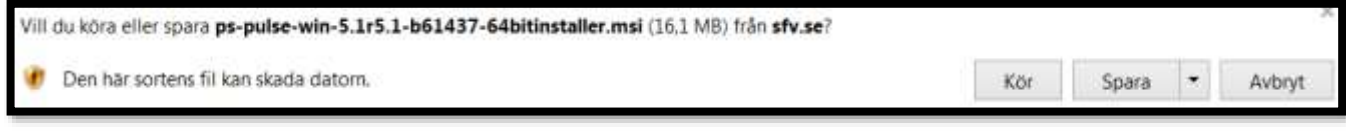

#### Tryck Next

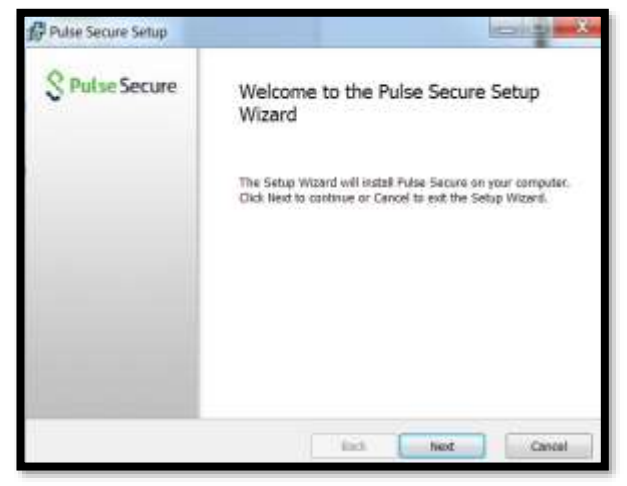

### Tryck Install

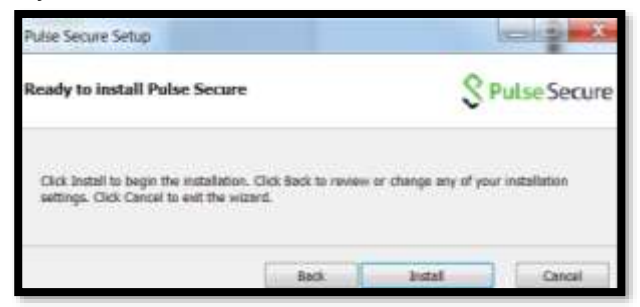

### Tryck Finish

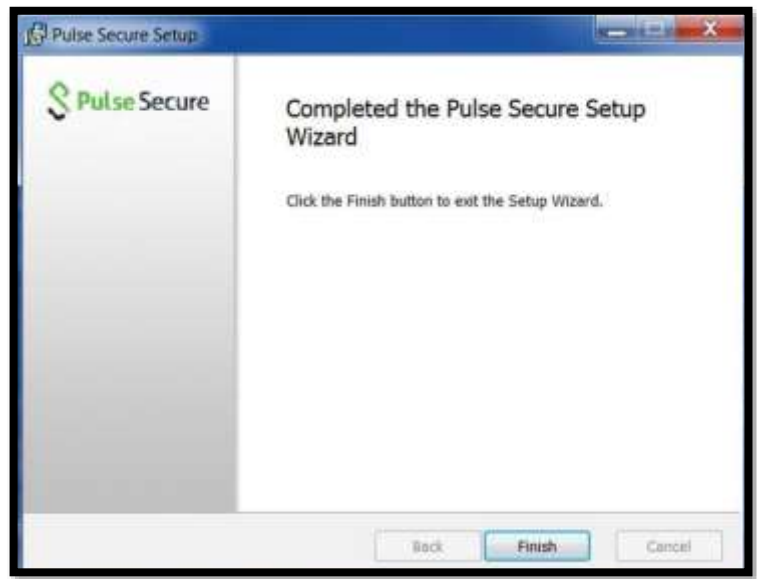

## <span id="page-7-0"></span>**Skapa ny uppkoppling i Pulse Secure**

Starta Pulse Secure, genom att trycka på den vita pilen nere till höger i aktivitetsfältet och sen på Pulse-symbolen, Open Pulse Secure

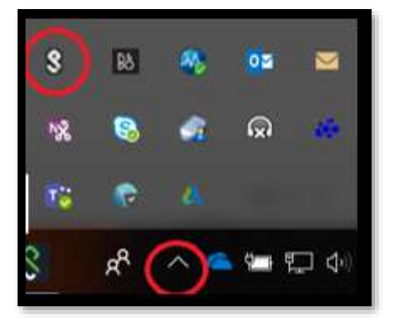

Skapa ny uppkoppling genom att trycka på + (plus)

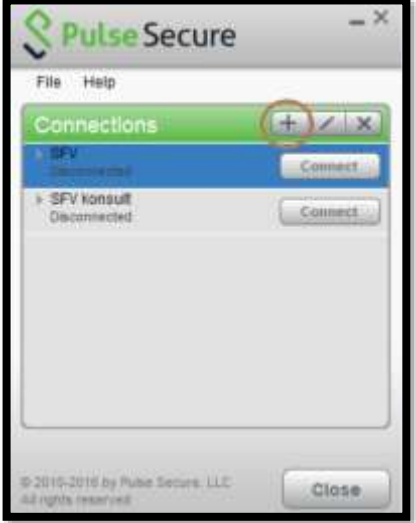

#### Fyll i valfritt namn

Kopiera in en av nedanstående URL beroende på arbetsuppgift [https://mag.sfv.se/external-](https://mag.sfv.se/external)vip konsult **utan** mailadress från SFV <https://mag.sfv.se/>vip konsult **med** mailadress från SFV Tryck Add

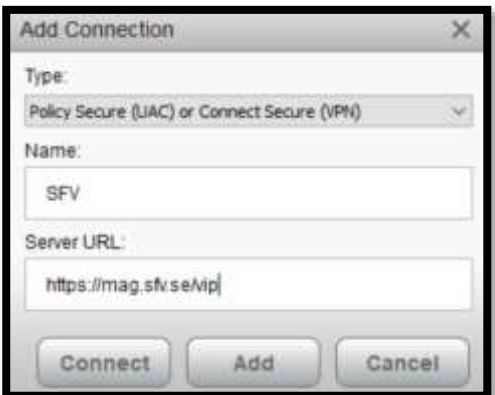

Dyker denna ruta upp, bocka för Save settings och tryck Connect

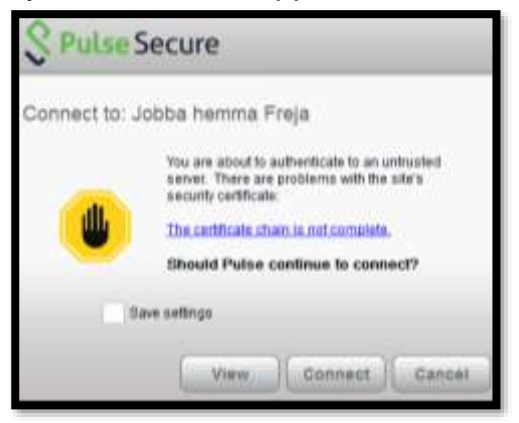

Fyll i användarnamn och lösenord till SFV (om du ej valt Save settings)

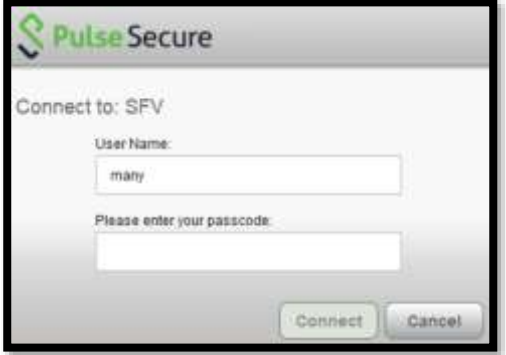

Du kommer få ett så kallat push-meddelande utskickat till din VIP-access app som du tidigare installerade i din telefon. Om du inte hinner trycka på notisen som skickas, öppna upp VIP-access appen på din telefon så finns den där.

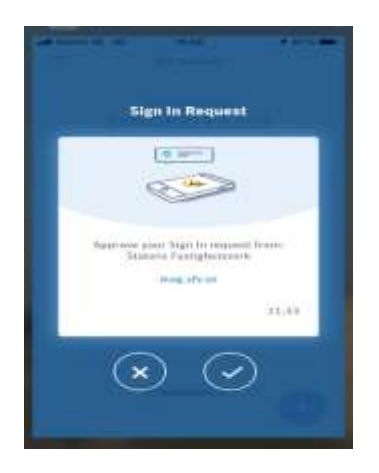

<span id="page-8-0"></span>Tryck på högra bocken och du är inloggad till SFV.

## **Ändra inställningarna i Pulse Secure (i mobilen)**

Om du jobbar direkt via mobilen och har Pulse Secure installerad även på den då behöver du göra samma ändringar som ovanför

Öppna Pulse Secure, tryck på 3 prickarna

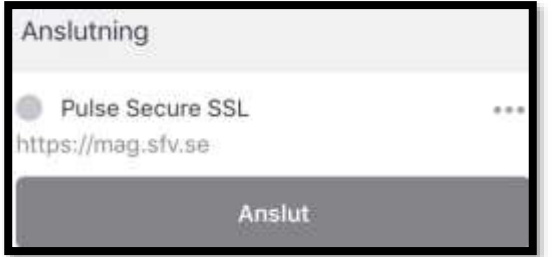

Ändra till ny URL, enligt punkt 2.2 Ändra till nytt användarnamn, enligt punkt 2.3

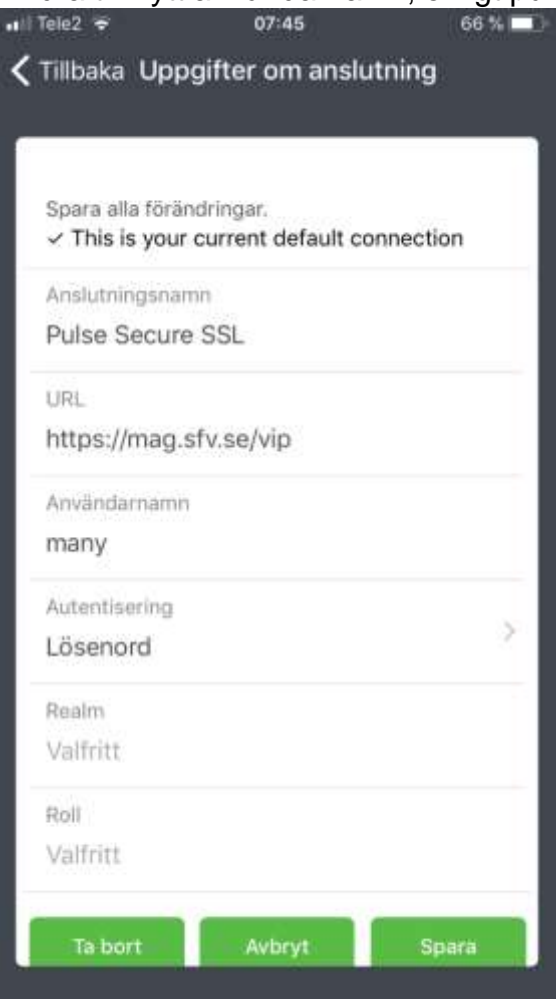

## <span id="page-10-0"></span>**Logga in med Pulse Secure och Symantec VIP Acess**

Kontrollera att du kommer ut på internet med din dator Öppna Pulse Secure

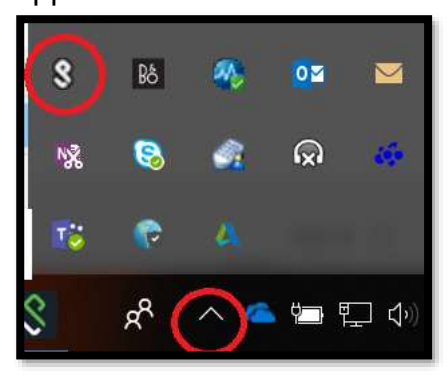

## Tryck Connect

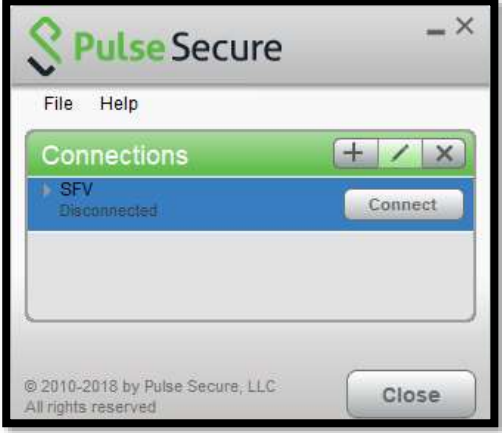

Fyll i användarnamn och lösenord till SFV (om du ej valt Save settings tidigare)

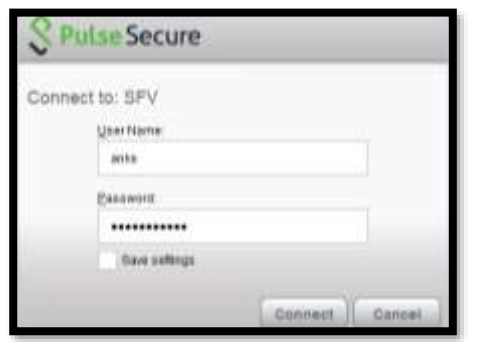

Du kommer få ett så kallat push-meddelande utskickat till din VIP-access app som du tidigare installerade i din telefon. Om du inte hinner trycka på notisen som skickas, öppna upp VIP-access appen på din telefon så finns den där.

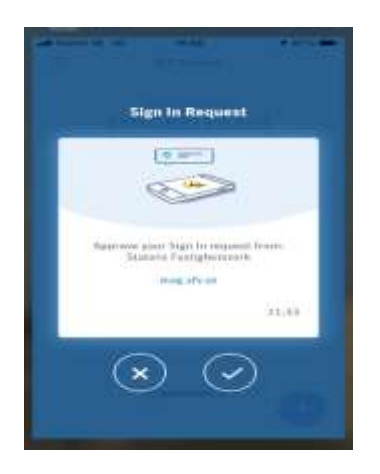

Tryck på högra bocken och du är inloggad till SFV.

# <span id="page-11-0"></span>**Ny telefon**

Har du fått en ny telefon behöver du göra om registreringen av Symantec VIP